## **3) ติดตั้ง โปรแกรม midasGen2013**

ติดตั้งโปรแกรม ที่ DownLoad มา หรือจาก DVD ที่แนบมากับคู่มือเล่มนี้ หรือจะขอรับ DVD เพิ่มเติม ได้จาก E-mail [Pawarit@midasThailand.com](mailto:Pawarit@midasThailand.com)

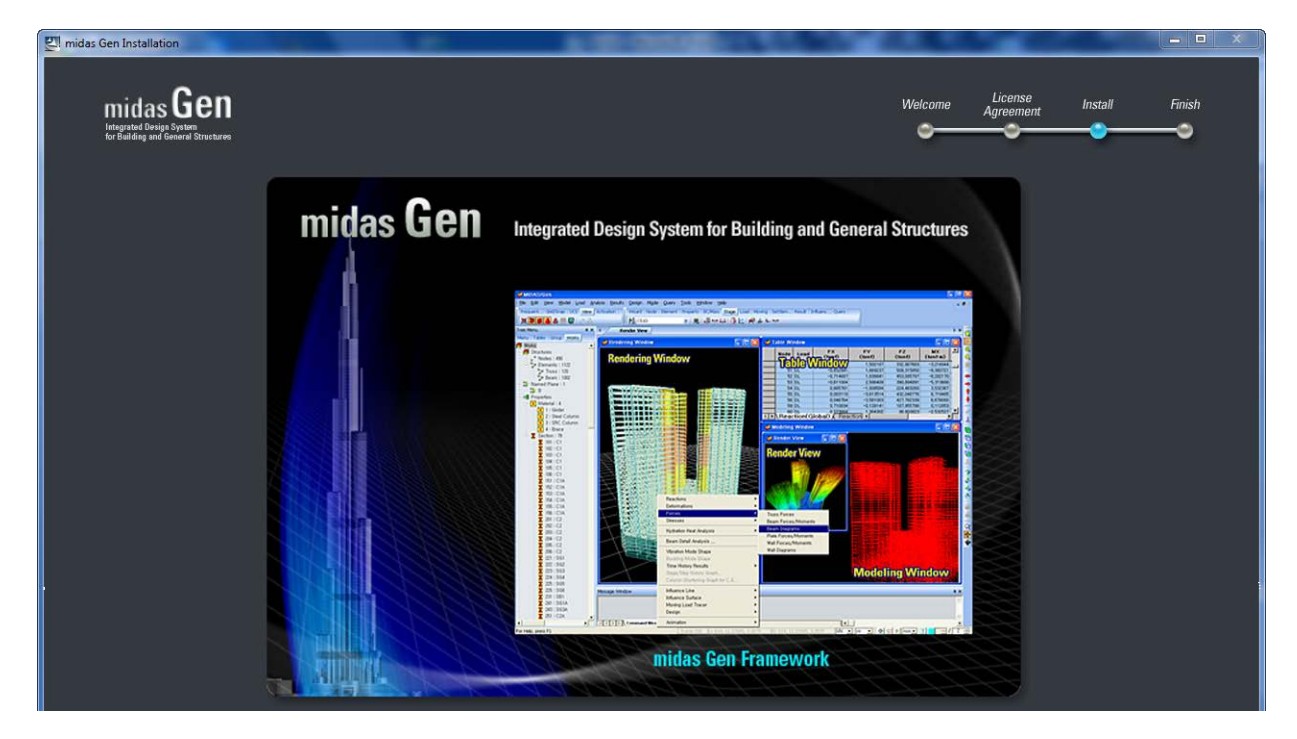

ขั้ นตอนของการติดตั้ งโปรแกรม midasGen 2013 ไม่ยุงยากให้คลิก ่

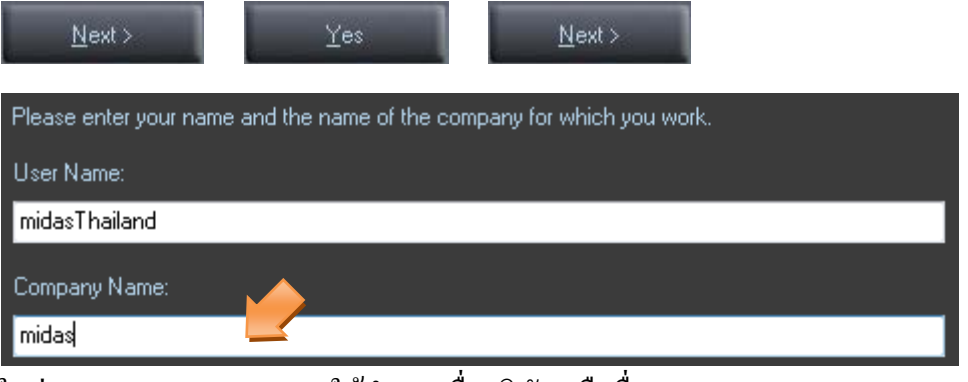

ในช่องของ Company Name: ให้กาหนดชื่อบริษัท หรืออื่นๆ ํ

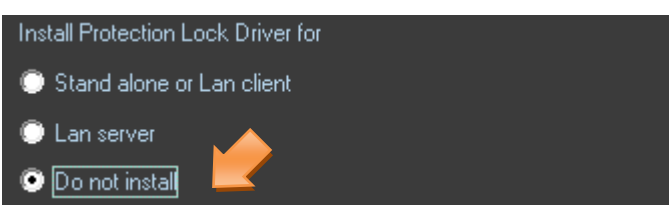

คลิกเลือก Do not install สําหรับรุ่นเว็บ สําหรับแบบ Dongle ในติดตั้ งแบบ Stand alone or Lan client

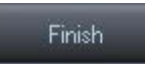

**4) ขั้นตอนการ Register โปรแกรม midasGen 2013**

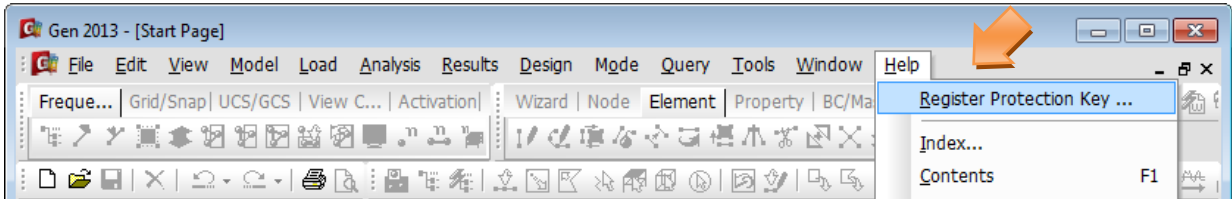

 $\frac{1}{2}$ <sup>8</sup> midas **Gen** 

4-1. เปิดโปรแกรม midasGen 2013 คลิกเมนู Help เลือกคำสั่ง Register Protection Key

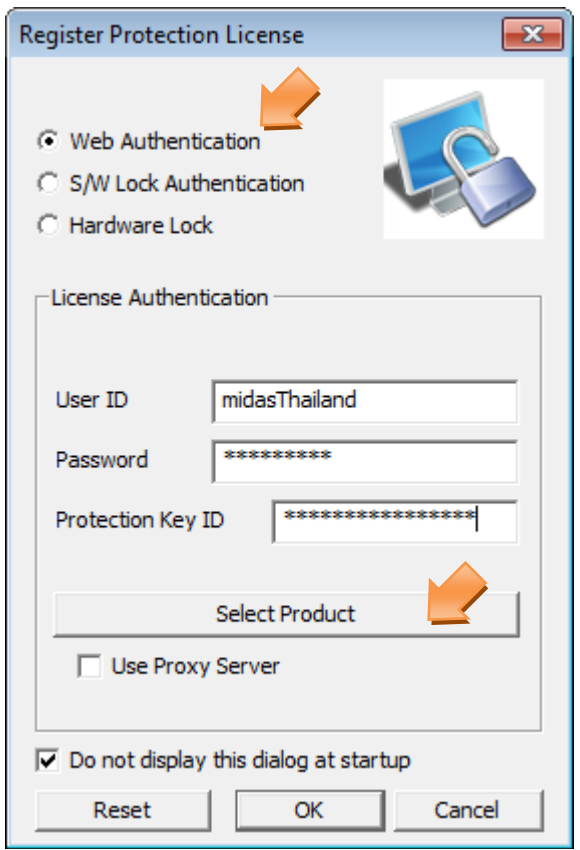

4-2. ให้คัดลอก Protection Key ID (PKID): ที่ส่งเข้ามาใน E-mail ที่ได้จาการลงทะเบียนไว้กับ midasuser เพื่อ ทําการ Register โดยเลือกที่

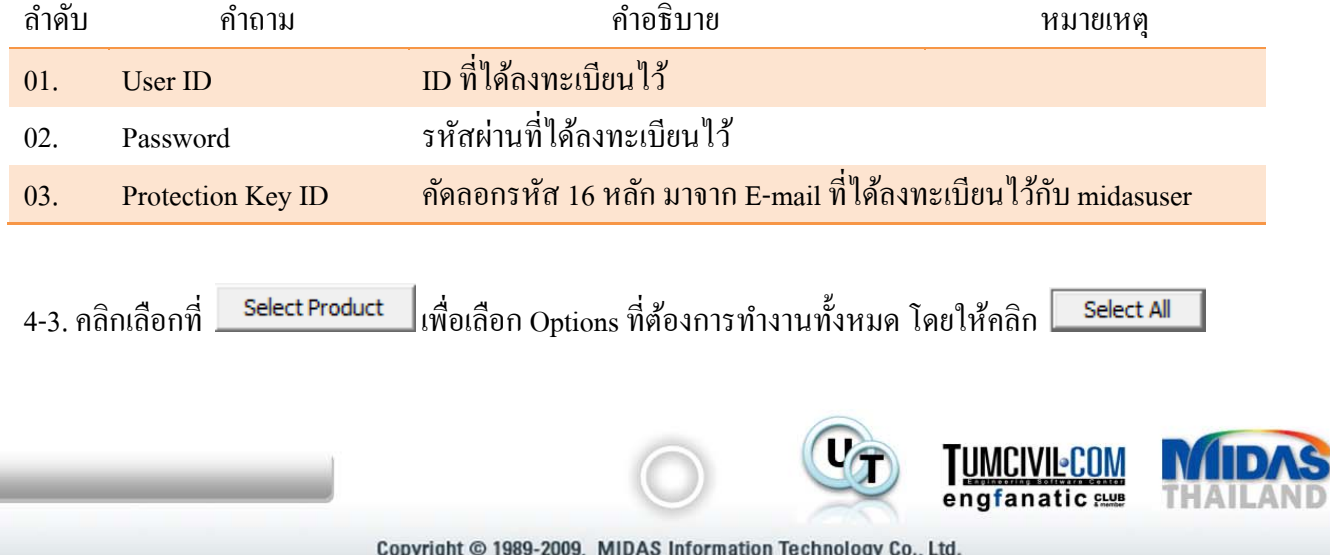

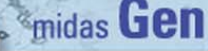

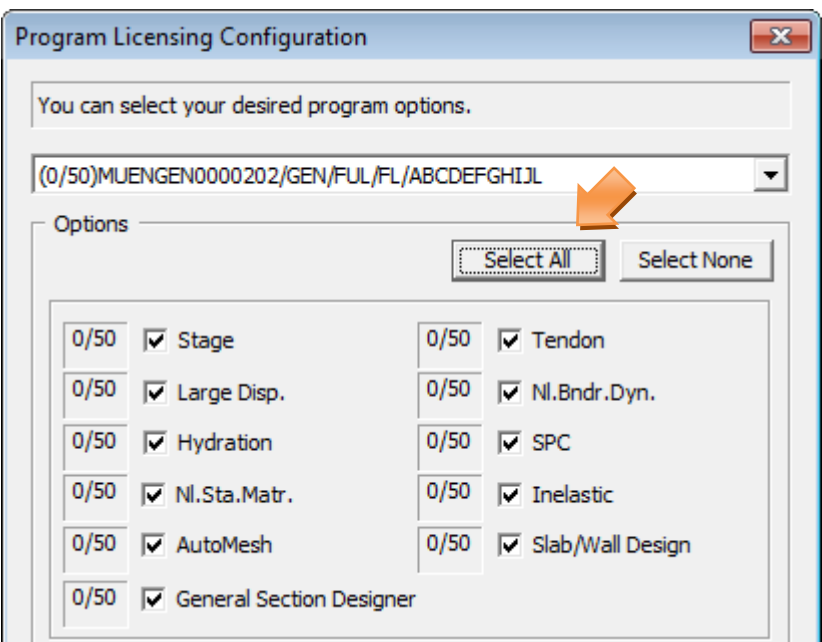

## 4-4. คลิก New Project เพื่อเริ่มการทํางาน

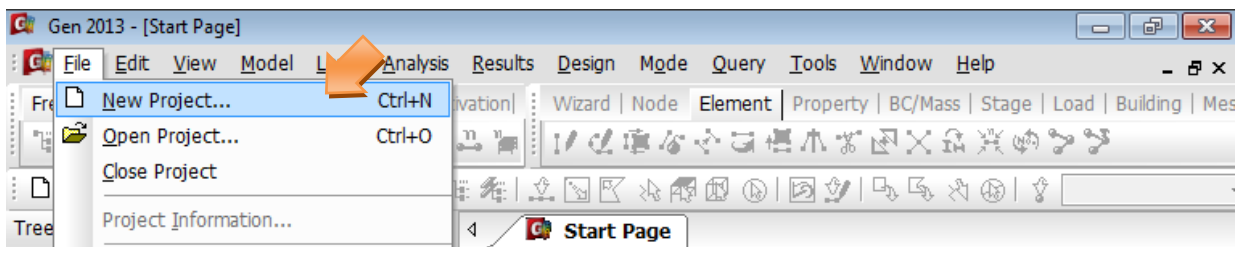

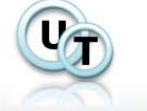

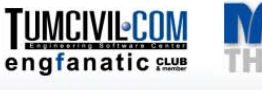

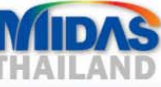